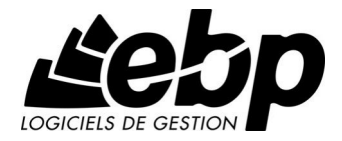

# **Devis et Facturation Classic**

Pour Windows XP, Vista et 7

# **Guide d'installation et d'initiation**

Edité par EBP Informatique, Rue de Cutesson, BP 95 – 78513 Rambouillet Cedex Tél : 01 34 94 80 00, Fax : 01 34 85 62 07, site Web http://www.ebp.com © Copyright 2009 EBP Informatique, édition Juin 2009

# **Convention d'Utilisation d'EBP**

#### PREAMBULE

En achetant un progiciel EBP (de la Sté EBP SA au capital d'un million d'euros immatriculée au RCS de Versailles N° 330 838 947), « le Client » fait l'acquisition du droit non exclusif de l'utiliser à des fins personnelles ou professionnelles sur un seul ordinateur individuel. Le client ne peut transférer ou laisser transférer le progiciel vers d'autres ordinateurs via un réseau. Il est strictement interdit de dupliquer le progiciel ou sa documentation selon la loi en vigueur sauf à des fins exclusives de sauvegarde. Chaque utilisateur sur son poste de travail doit bénéficier d'une licence d'utilisation y compris si son poste utilise le progiciel via un réseau local ou via Internet en mode "terminal server" (TSE) ou analogue. L'achat d'un progiciel « monoposte » ne donne droit qu'à UNE seule licence d'utilisation sur un poste de travail habituel. Une utilisation multiposte ou réseau nécessite une licence correspondante. L'ensemble des progiciels est protégé par le copyright d'EBP. Toute duplication illicite est susceptible de donner lieu à des poursuites judiciaires civiles et/ou pénales. Les progiciels sont incessibles et insaisissables. Ils ne peuvent faire l'objet d'un nantissement ou d'une location à aucun titre que ce soit. EBP se réserve le droit de faire dans le progiciel toutes les modifications qu'il estime opportunes.

#### LIVRAISON, SUIVI ET DROIT DE RETRACTATION ( LOI CHATEL DU 3 JANVIER 2008 )

En vertu de l'article L. 121-20-3 du Code de la Consommation, EBP s'engage, sauf mention expresse et spéciale sur ses documents commerciaux, à livrer les progiciels au plus tard dans les 3 jours ouvrés qui suivent la commande. A ce délai, s'ajoutent les délais postaux en vigueur. En cas de téléchargement, les progiciels sont disponibles immédiatement.

En conformité avec l'article L. 121-84-3 du Code de la consommation, le client peut suivre l'exécution de sa commande, par un numéro d'appel téléphonique fixe et non surtaxé accessible depuis le territoire métropolitain.

En conformité avec l'article L. 121-20.2 du Code de la consommation, le client est informé qu'il ne peut pas exercer son droit de rétractation auquel il renonce expressément et ce dès la livraison du logiciel dans la mesure où le Client ou l'un de ses préposés fait une demande d'activation au moyen du N° de licence du produit et d'une « raison sociale ». Il en est de même si un contrat de services est souscrit dont l'exécution commence immédiatement à compter de l'activation du logiciel qui est fait de façon concomitante et automatiquement avec son installation. Il en est encore de même si le logiciel complet est téléchargé par Internet.

# ÉTENDUE DES OBLIGATIONS DE SUPPORT D'EBP

Les services d'assistance d'EBP sont destinés à fournir des conseils, des recommandations et des informations relatifs à l'usage des progiciels EBP dans les configurations matérielles et logicielles requises. EBP s'engage à fournir au CLIENT les conseils les plus adéquats pour aider à résoudre les problèmes que le

CLIENT pourrait rencontrer dans l'utilisation ou le fonctionnement du progiciel, mais EBP ne donne aucune garantie de résolution des problèmes. Les services de support d'EBP qui font l'objet d'un contrat distinct des présentes conditions sont disponibles aux tarifs en vigueur et n'incluent pas le support sur site.

# ASSISTANCE DE PROXIMITE SUR LE SITE

L'utilisateur doit pouvoir faire appel à un professionnel de l'informatique pour dénouer sur son site une difficulté technique dont la cause ne serait pas déterminée ou résolue par l'assistance téléphonique d'EBP. Pour ce faire, le Client reconnaît conclure avec un distributeur ou un professionnel de l'informatique une convention pour l'assister sur site en cas de besoin. Cette convention fixe les conditions d'intervention de ce professionnel. EBP ne peut être rendu responsable d'un défaut d'accord ou des conséquences d'un non-respect des obligations réciproques des parties convenues dans cette convention tierce.

# SAUVEGARDE DES DONNEES

Le CLIENT reconnaît avoir être informé par EBP et/ou par son distributeur qu'il est prudent en termes de bonne gestion informatique, de procéder au moins une fois par vingt-quatre (24) heures à la sauvegarde des systèmes, programmes et fichiers de données, et que l'absence d'une telle sauvegarde réduit de manière significative ses chances de limiter l'impact des dommages qui pourraient résulter d'une irrégularité dans le fonctionnement de son système ou ses progiciels et peut réduire la portée des services de support fournis par EBP. Le CLIENT reconnaît qu'il est de sa responsabilité de mettre en œuvre une procédure pour assurer la récupération des données, fichiers ou programmes détruits, endommagés ou perdus. EBP ne saurait être tenue responsable en cas de perte de données.

# LIMITATION DE GARANTIE

EBP garantit que les produits et services fournis aux termes des présentes seront conformes, pour l'essentiel, au besoin d'un utilisateur standard. Le progiciel est fourni en l'état sans garantie d'aptitude à une utilisation particulière, tous les risques relatifs aux résultats et à la performance du progiciel sont assumés par l'acheteur. En toute hypothèse, EBP n'assume que des obligations de moyens à l'exclusion de toute obligation de résultat. La présente garantie est exclusive de toute autre garantie. EBP exclut toute autre garantie expresse ou implicite y compris, de manière non limitative, toute garantie de qualité ou d'adéquation à un besoin particulier. En outre, le CLIENT reconnaît que la fourniture des services de support téléphonique dans le cadre d'un contrat d'assistance dépend de la disponibilité ininterrompue des moyens de communication et qu'EBP ne peut garantir une telle disponibilité.

# LIMITATIONS DE RESPONSABILITE

Sauf disposition contraire d'ordre public, EBP ou ses fournisseurs ne seront en aucun cas responsables à raison de préjudices directs ou indirects (y compris les manques à gagner, interruptions d'activité, pertes d'informations ou autres pertes de nature pécuniaire) résultant d'un retard ou d'un manquement commis par EBP dans la fourniture ou l'absence de fourniture des services de support, alors même qu'EBP ou ses fournisseurs auraient été informés de l'éventualité de tels

préjudices. EBP ne peut être rendu responsable d'un fonctionnement non conforme, d'un dysfonctionnement, d'une inaptitude particulière ou d'une absence de fonctionnalité dans un de ses progiciels. En outre, le CLIENT reconnaît qu'EBP et ses fournisseurs ne seront responsables à raison d'aucun manque à gagner subi par un tiers et d'aucune réclamation ou action en justice dirigée ou intentée contre le CLIENT par un tiers. En toute hypothèse, la responsabilité d'EBP ou de ses fournisseurs, quelle qu'en soit la cause ou le fondement, ne saurait excéder, au total, les sommes payées par le CLIENT à EBP (ou à son distributeur) pour la fourniture du progiciel ou du service au titre du contrat d'assistance. L'utilisateur reconnaît avoir évalué le logiciel de façon approfondie par une démonstration ou un test réel pour vérifier qu'il est en adéquation avec ses besoins.

# DISPOSITIONS FINALES

Ces conditions générales de vente interviennent pour toutes commandes du Client faites verbalement ou bien passées par téléphone, fax, courrier, email, formulaire électronique à l'attention du service clients d'EBP ou d'un distributeur EBP. La validation d'un formulaire en ligne vaut acceptation par le client des présentes CGV dès lors que ce dernier a coché la case prévue a cet effet sur le formulaire.

Les CGV font partie intégrale du contrat de licence et sont opposables au Client ou ses préposés. Conformément à Loi « Informatique et libertés » du 6 janvier 1978, le Client dispose d'un droit d'accès et de rectification aux données le concernant. Pour tout litige, il sera fait attribution de juridiction devant les tribunaux du ressort de Versailles, même en cas de pluralité de défendeurs ou d'appel en garantie.

Version 2.1 : Mai 2009

# **Félicitations !**

Vous venez d'acquérir un logiciel **EBP**, nous vous remercions de nous accorder votre confiance et nous vous en souhaitons bonne utilisation.

Ce guide présente le logiciel **EBP Devis et Facturation Classic** et donne toutes les informations nécessaires à son installation et à sa découverte.

Pour des explications sur des points ou des fonctions particulières non traités dans le guide, consultez l'aide en ligne, disponible directement dans le logiciel. Celle-ci est mise à jour régulièrement et doit répondre à la totalité des questions que vous pourriez vous poser.

Pour accéder à l'aide en ligne, deux possibilités sont à votre disposition :

- La touche F1 pour une aide directe sur un écran précis
- Le menu **? + Aide sur EBP Devis et Facturation Classic** pour obtenir une aide générale composée d'un **Sommaire**, d'un **Index** qui affiche l'ensemble des informations traitées dans l'aide et d'un onglet **Recherche** qui génère la totalité des mots utilisés dans l'aide pour une recherche très approfondie.

#### **Remarque**

Nous vous conseillons de lire le fichier Devis.rtf qui sera proposé à l'installation du logiciel. Toutes les modifications apportées au logiciel depuis l'impression de ce manuel y seront consignées.

# **Table des matières**

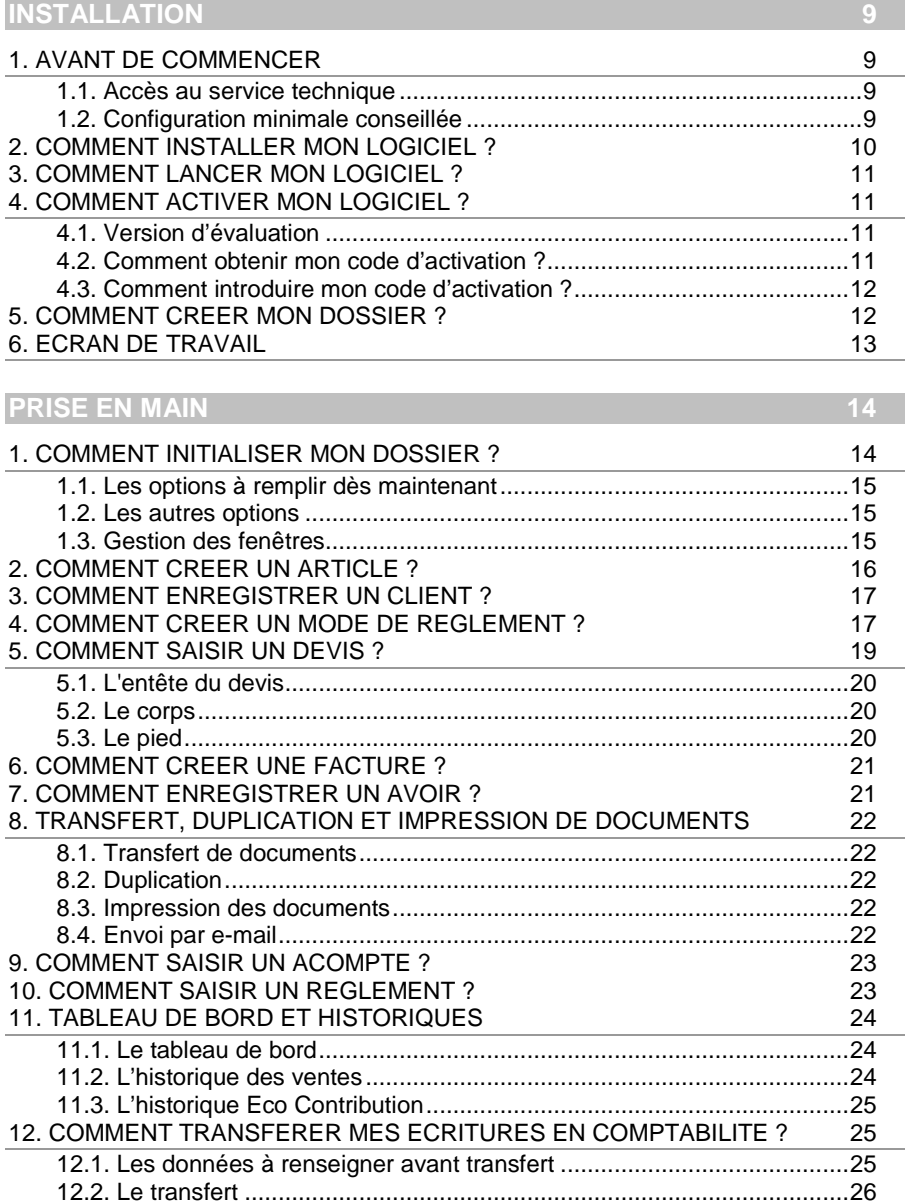

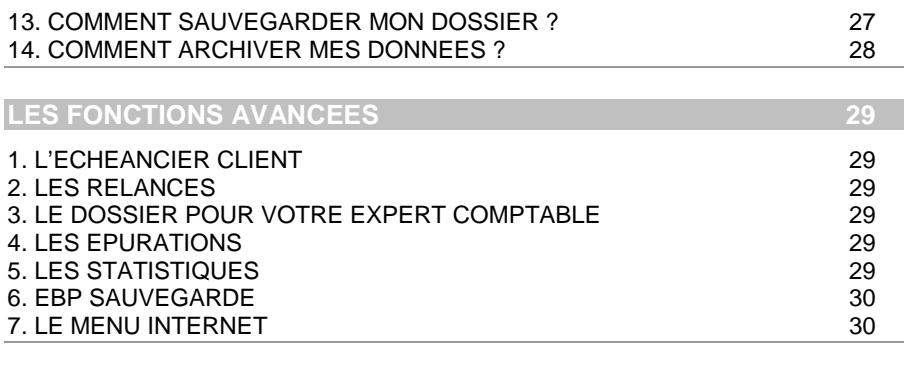

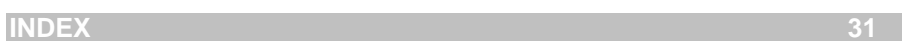

# **INSTALLATION**

# 1. AVANT DE COMMENCER

#### **1.1. Accès au service technique**

L'achat du logiciel en version complète donne droit à l'usage de notre service technique\*. Pour y accéder, munissez-vous de votre numéro de licence puis au choix :

• Un standard vous accueille. Si aucun technicien n'est disponible, veuillez patienter vous êtes sur une file d'attente.

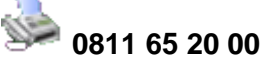

« Coût d'un appel local »

• Exposez votre problème par **e-mail** 

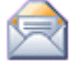

 **devis.support.fr@ebp.com**

#### **Horaires**

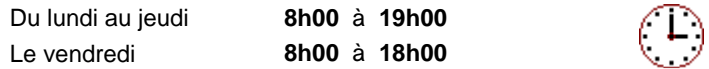

\*Ce droit à l'assistance technique dépend de la date d'achat de votre logiciel, de la version achetée et du contrat souscrit.

#### **1.2. Configuration minimale conseillée**

La configuration minimale conseillée pour l'utilisation de votre logiciel est la suivante :

- Processeur : P4 2 GHz ou équivalent
- Mémoire : 1 Go
- Ecran : résolution 1024x768 en 16 bits
- Espace disque libre : 1.5 Go
- Une imprimante jet d'encre ou laser avec un driver Windows.

Les systèmes d'exploitation supportés sont :

- Windows XP SP2
- Windows Vista SP1 32 bit & 64 bit
- Windows 7 32 bit & 64 bit

#### **Remarque**

Windows XP, Vista ou 7 sont des logiciels Microsoft dont vous devez faire l'acquisition préalablement à l'installation du logiciel.

#### 2. COMMENT INSTALLER MON LOGICIEL?

#### **Attention**

Avant de lancer l'installation du logiciel, fermez toutes les applications en cours d'exécution.

- 1. Placez le CD-Rom EBP dans le lecteur de l'ordinateur. L'écran d'accueil s'affiche automatiquement. Dans le cas contraire, cliquez sur le menu **Démarrer** et sélectionnez **Exécuter**. Tapez alors la commande : **X:\Install.exe** où X est la lettre représentant l'unité de votre lecteur de CD-Rom. Cliquez sur **OK**.
- 2. L'écran d'accueil apparaît. Cliquez sur le bouton **Produits** pour accéder à la présentation et à l'installation **d'EBP Devis et Facturation Classic** .
- 3. Sélectionnez **l'installation du logiciel.**
- 4. L'assistant d'installation du logiciel apparaît. Suivez les étapes une à une, le texte affiché correspond au contrat de licence que vous devez **obligatoirement** lire. L'installation et l'utilisation du logiciel dépendent de son acceptation.
- 5. Cliquez sur **J'accepte les termes du contrat de licence** pour accepter la convention d'utilisation de ce produit, autrement, l'installation ne pourra pas se poursuivre. Cliquez sur **Suivant** pour passer à l'étape suivante.
- 6. Cliquez directement sur le type d'installation que vous souhaitez. Nous vous conseillons, pour une première installation de choisir le bouton **Installation Complète.**
- 7. Eventuellement, pour définir des répertoires particuliers, cliquez sur **Installation Personnalisée**. Le répertoire d'installation par défaut est : **C:\PROGRAM FILES\EBP\DEVIS7.0**. Pour éventuellement modifier ce répertoire, cliquez sur le bouton **Parcourir**.
- 8. Ensuite, cliquez sur **Installer** pour lancer la copie des fichiers sur votre disque.
- 9. En fin d'installation, vous devez cliquer sur le bouton **Terminer** pour fermer.

# 3. COMMENT LANCER MON LOGICIEL ?

Suite à l'installation du produit, un icône a été crée sur le bureau, vous pouvez directement lancer le produit en cliquant dessus. Le logiciel peut également être lancé par **Démarrer + Programmes + EBP + Devis et Facturation Classic…** 

### 4. COMMENT ACTIVER MON LOGICIEL ?

## **4.1. Version d'évaluation**

Tant que le code d'activation n'a pas été saisi, le logiciel reste en version d'évaluation. Cela signifie que vous pouvez utiliser librement toutes les fonctions du logiciel pendant 40 jours, puis ensuite il sera limité en nombre de données : 20 articles, 20 documents et les impressions porteront la mention "Démonstration"

#### **Remarque**

Le logiciel contient un dossier Démonstration, qui vous permet de découvrir l'ensemble des fonctionnalités du logiciel. De ce fait, nous vous conseillons vivement de l'ouvrir afin de vous familiariser avec le logiciel avant de créer votre propre dossier.

#### **4.2. Comment obtenir mon code d'activation ?**

Vous venez de faire l'acquisition d'un logiciel **EBP**. Pour pouvoir utiliser toutes les fonctions du logiciel, vous devez utiliser un code d'activation qui est fourni par **EBP**. Cliquez sur l'option "**Obtenir votre code d'activation**" (menu **?** + **Code d'activation**).

L'activation du logiciel se faisant via le site Internet d'**EBP**, la connexion à notre site Web se fera automatiquement depuis le logiciel si votre ordinateur dispose d'Internet. Ensuite, laissez-vous guider par les instructions à l'écran pour activer automatiquement votre logiciel.

Si vous ne disposez pas d'Internet sur votre ordinateur un message d'information s'affichera automatiquement vous expliquant la procédure à suivre pour activer votre logiciel.

#### **4.3. Comment introduire mon code d'activation ?**

Au lancement du logiciel, l'écran d'introduction s'affiche. Choisissez l'option **Activez votre logiciel**. La fenêtre Activation s'ouvre et vous avez alors accès aux zones suivantes :

#### • **Nom de l'entreprise**

Vous devez impérativement saisir le même nom que vous nous avez communiqué sur le courrier « Licence d'Utilisation » en respectant la même syntaxe (points, majuscules).

#### • **Numéro de Licence**

Saisir le numéro de licence indiqué sur le courrier « Licence d'Utilisation » joint avec la boîte du logiciel.

#### • **Clé Web**

Elle vous sera demandée pour accéder à l'espace clients sur le site www.ebp.com. Elle vous permettra, entre autres, de consulter les dernières nouveautés, de télécharger les mises à jour de votre logiciel.

#### • **Code d'activation**

Saisir le code (composé de 4 séries de 4 caractères) sans espaces ni point, qu'EBP vous a communiqué.

Validez ensuite en cliquant sur le bouton **OK.** Un message d'avertissement apparaît :

- Si le code a été correctement saisi, le message vous indique à quelle version du logiciel (Ex : 2010 monoposte) correspond ce code.
- Si le code saisi n'est pas valide, vous avez le message suivant : le code saisi est incorrect. Dans ce cas, vous pouvez ressaisir votre code en passant par le menu **?** + **Code d'activation**.

#### **Remarque**

Par mesure de sécurité et une fois validé, votre code d'activation ne sera plus visible.

#### 5. COMMENT CREER MON DOSSIER ?

Raccourci souris **Raccourci clavier [Ctrl]+[N]** 

Pour créer un dossier dans le logiciel, activez le menu **Fichier** + **Nouveau.**

Vous entrez alors dans l'assistant de création. Entre chaque étape, utilisez les boutons **Suivant** et **Précédent** pour respectivement avancer et reculer dans la création du dossier.

Vous renseignerez le nom du dossier, le répertoire dans lequel vous souhaitez qu'il s'installe, les tables à créer par défaut, les coordonnées et informations, et vous pourrez insérer le logo de votre dossier qui sera automatiquement repris dans vos documents (devis, factures, avoirs..).

Toutes ces étapes sont détaillées dans l'aide en ligne, accessible par la touche **F1** depuis chaque écran de l'assistant.

#### 6. ECRAN DE TRAVAIL

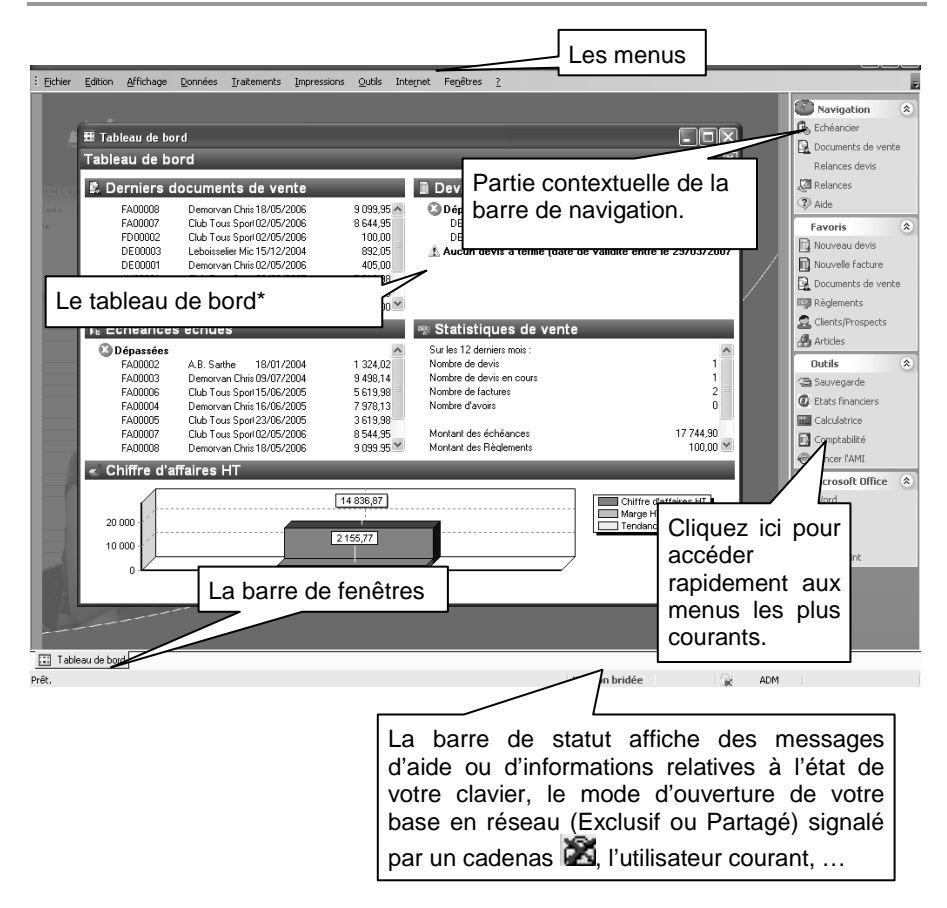

**\***Le tableau de bord s'affiche à partir de la deuxième ouverture du dossier. Rappel : Nous vous conseillons de paramétrer votre résolution écran en 1024\*768.

# **Prise en main**

Dans les parties suivantes, nous allons vous faire découvrir les principales fonctionnalités du produit, en vous détaillant comment initialiser votre dossier, comment créer vos principales données, et en vous guidant dans la réalisation d'un devis, d'une facture ou d'un avoir, et dans la saisie d'un règlement.

#### 1. COMMENT INITIALISER MON DOSSIER ?

Après la création d'un nouveau dossier, nous vous conseillons d'ouvrir la fenêtre des Options du menu Outils, et de la remplir avec soin, car certaines options vont déterminer le mode de fonctionnement de l'ensemble du logiciel.

La fenêtre des options se compose en deux parties : une arborescence sur la partie gauche pour chaque partie des options, et sur la partie droite, les options correspondantes à saisir.

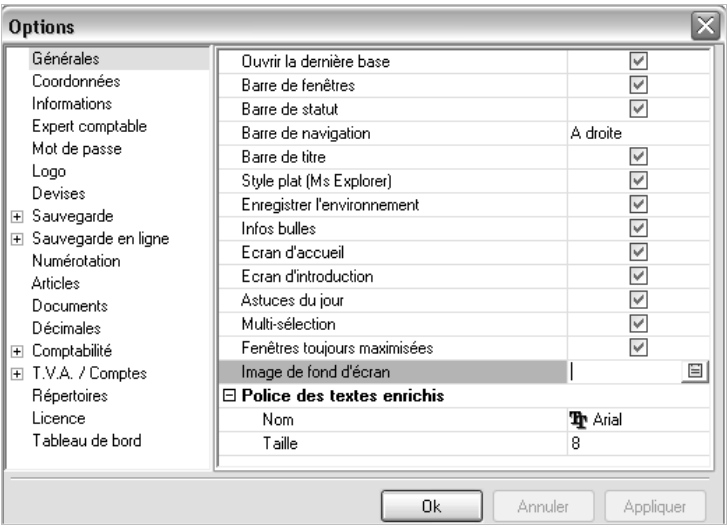

### **1.1. Les options à remplir dès maintenant**

Il est important de renseigner les parties suivantes :

- **Numérotation :** Permet d'indiquer les prochains numéros de documents qui s'incrémenteront ensuite automatiquement, et d'indiquer les codes articles, clients etc..
- **Sauvegarde :** Permet que l'assistant de sauvegarde vous soit proposé automatiquement à la fermeture de votre dossier.
- **Articles :** Cette partie permet d'indiquer les marges que vous souhaitez appliquer par défaut sur vos articles.
- **Décimales :** Permet d'indiquer le nombre de décimales à afficher pour tous les montants, quantités et unités, calculés ou saisis dans votre dossier.
- **Comptabilité :** Permet d'établir le lien avec votre dossier comptable, pour rechercher vos journaux et comptes clients, et pour le transfert comptable.
- **TVA :** Permet de paramétrer jusqu'à 10 taux et comptes de TVA.

#### **1.2. Les autres options**

D'autres options sont très pratiques, comme la partie Mot de passe, qui vous permet de protéger l'ouverture de votre dossier. Vous pouvez également définir des paramètres concernant l'affichage du Tableau de bord. Dans la partie Documents, vous pouvez indiquer une durée de validité pour vos devis…et dans la partie Expert Comptable, saisissez les coordonnées de votre expert, pour les retrouver sur tous les documents qui lui sont destinés.

 Toutes les options sont détaillées dans l'aide en ligne, accessible par la touche **F1** sur chaque écran d'option.

#### **1.3. Gestion des fenêtres**

 $\overline{\phantom{a}}$ 

Il existe principalement deux types de fenêtres dans le logiciel : les listes ou les fiches. Vous pouvez créer vos propres paramétrages de colonnes, filtres et tris dans les listes. Les propriétés de chacune de ces fenêtres sont détaillées dans l'aide en ligne, dans la partie Manuel d'utilisation, puis **Caractéristiques générales**, ou bien en utilisant la touche **F1** sur chaque fenêtre.

# 2. COMMENT CREER UN ARTICLE ?

Pour créer un article, sélectionnez **Articles** dans la partie Favoris de la barre de navigation, puis cliquez sur  $\Box$  Ajouter  $\Box$  pour créer un nouvel article. Une fiche article apparaît. Vous pouvez sélectionner sa famille, son unité de vente,  $\dot{a}$  l'aide de l'icône  $\blacktriangledown$  et indiquer une description succincte.

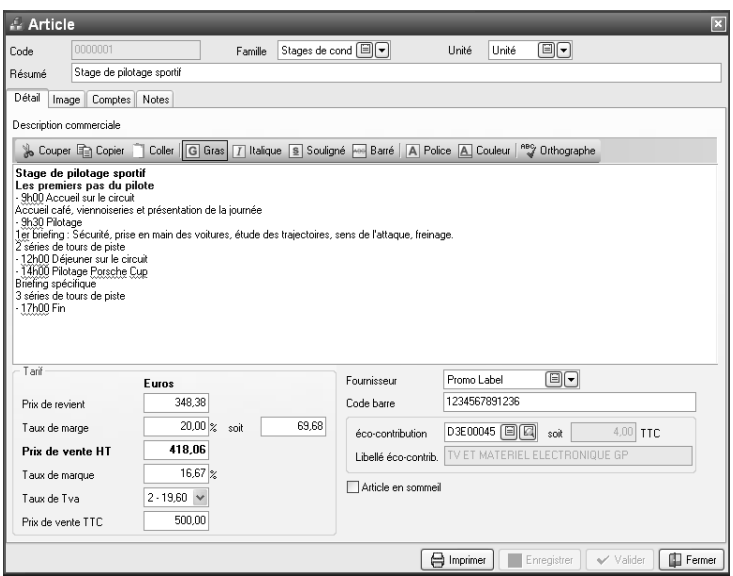

Saisissez ensuite une description commerciale, puis surlignez quelques mots à l'aide de la souris et appliquez les attributs disponibles en cliquant sur les icônes correspondants (gras, italique, souligné..).

Dans le cadre Tarif, indiquez le prix d'achat de votre article puis tapez sur **Entrée**. Le prix TTC est automatiquement calculé, en fonction des taux de marge et marque indiqués dans les options du dossier. Tous les montants et taux sont modifiables, vous pouvez donc les ajuster si nécessaire.

L'aide en ligne, accessible par la touche **F1** vous indique comment sont calculés tous les montants affichés.

La partie éco-contribution, vous permet de sélectionner le code du barème que vous souhaitez appliquer à l'article. Suite à la sélection de ce code, le prix unitaire TTC et le libellé du barème sont automatiquement affichés.

L'onglet Image vous permet d'insérer une image de votre article. Cliquez sur l'icône **Ajouter/Modifier** pour l'importer.

## 3. COMMENT ENREGISTRER UN CLIENT ?

Pour accéder à la liste des clients et prospects, vous avez deux possibilités :

- Sélectionner **Clients/Prospects** dans la partie Favoris de la barre de navigation,
- Activer le menu **Données + Clients / Prospects**.

Le logiciel vous permet de faire une distinction entre vos clients et vos prospects (clients potentiels). Dès que vous enregistrez une facture pour un prospect, celui-ci est transféré en client.

Pour créer un client ou prospect, utilisez les touches **[CTRL] + [Inser]** de votre clavier.

Remplissez alors les principales coordonnées et informations concernant votre client contenues dans l'onglet Détail et validez par **OK.** 

L'icône accessible dans la zone SIREN vous permet d'obtenir des informations sur la société de votre client.

L'onglet Contacts vous permet de consulter la liste et les fiches contacts associés à votre client. Vous pouvez en ajouter en cliquant sur l'icône  $\Box$  Nouveau.

L'onglet Divers vous permet d'associer un document associés à votre client.

#### 4. COMMENT CREER UN MODE DE REGLEMENT ?

Les modes de règlements sont gérés à partir du menu **Données + Modes de règlement**. Ils incluent à la fois le moyen de paiement utilisé et l'échéance à générer.

Utilisez le bouton **Ajouter** pour créer un nouveau mode de règlement.

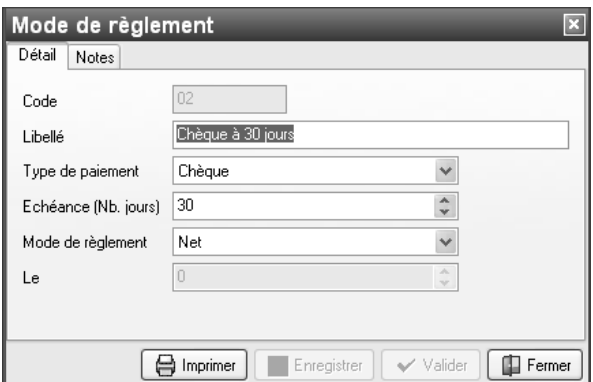

Vous devez renseigner le code, le libellé du mode de règlement, le type de paiement, et le nombre de jours pour calculer la date d'échéance à partir de la date de création du document.

#### **Remarque**

Si vous choisissez le règlement **Net le** ou **Fin de mois le**, saisissez le jour du règlement.

Exemple:  $Code \cdot 02$ Libellé : Chèque à 30 jours Type de paiement : Chèque Echéance : 30 jours. Mode de Règlement : Net

Ainsi, pour une facture du 01/01/2007, le calcul suivant sera effectué : 01/01 + 30 jours, soit 31/01, puis Net, ce qui donnera une date d'échéance au 31/01/2007.

La date d'échéance sera automatiquement calculée à la validation de vos factures.

# 5. COMMENT SAISIR UN DEVIS ?

Pour accéder à la création du devis, vous pouvez utiliser :

- L'option **Nouveau devis** depuis la barre de navigation,
- Le menu Traitements + Nouveau devis,
- Ouvrir la liste des documents de vente depuis le menu **Traitements** et cliquer sur le bouton **Ajouter.**

Un nouveau devis apparaît à l'écran.

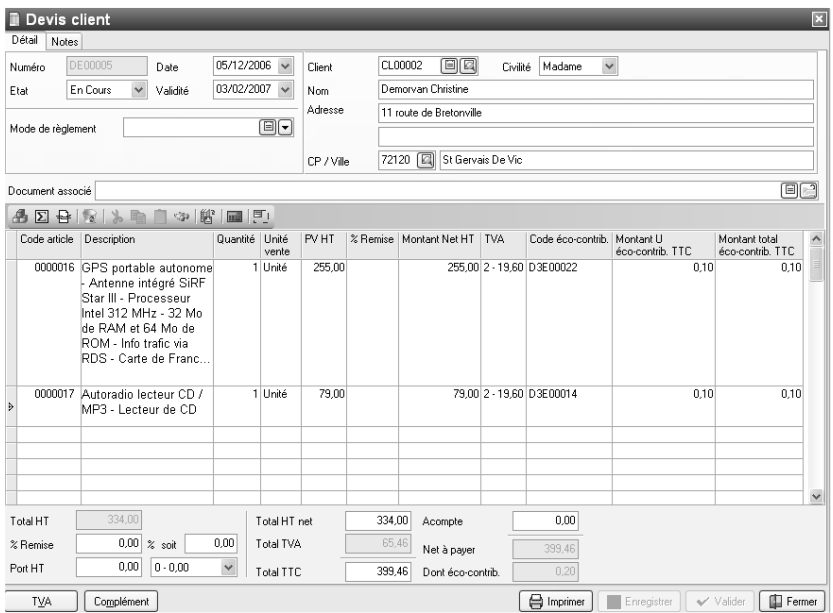

Le devis se compose de trois parties :

- l'entête,
- le corps
- le pied.

Ces différentes parties sont affichées sur une seule et même fenêtre.

# **5.1. L'entête du devis**

Dans cette partie, vous pouvez faire appel à votre client, à l'aide de l'icône  $\boxdot$  . et utiliser l'icône  $\Box$  pour consulter sa fiche. Vous pouvez également modifier directement ses coordonnées. Vous pouvez aussi sélectionner votre mode de règlement et indiquer l'état de votre devis (en cours, accepté...).

La date de validité du devis est automatiquement calculée en fonction du nombre de jours indiqués dans les options du dossier.

#### **5.2. Le corps**

Le corps du devis est la grille dans laquelle vous allez insérer les articles qui composeront votre devis.

Pour faciliter la saisie, vous disposez :

- D'une barre d'outils juste au-dessus de la grille (Faire **F1** pour plus de détails). Le bouton **Saisie plein écran** est particulièrement pratique lorsque vous avez besoin d'insérer beaucoup de lignes dans votre corps de document.
- D'un masque de saisie entièrement paramétrable. Plus de 20 colonnes (voir aide en ligne) sont à votre disposition.
- D'une saisie souple : vos articles peuvent être insérés ou vous le souhaitez dans la grille, vous pouvez insérer des articles qui n'existent pas dans votre fichier (ex, une prestation), et vous pouvez effectuer des couper-copier-coller de lignes dans le corps du document, ou d'un document à un autre.
- D'une barre d'outils pour les textes enrichis : vous pouvez appliquer différents attributs (gras, couleur, souligné..) à vos descriptions articles et bénéficier d'un correcteur orthographique comme dans un traitement de texte.

#### **5.3. Le pied**

Le pied représente la partie totalisation du devis. Vous avez la possibilité de saisir une remise, d'ajouter des frais de port (HT ou TTC) , et d'indiquer un montant d'acompte (il ne sera pas enregistré dans vos règlements).

Le montant total des lignes articles avec éco-contribution, compris ou pas dans le Total TTC, est affiché. (voir aide en ligne)

Vous avez accès à deux boutons supplémentaires : le bouton **TVA** permet d'afficher le récapitulatif des montants HT et montants de TVA par taux, et le bouton **Complément** vous indique les marges globales, les montants totaux en contrevaleurs, ainsi que des renseignements complémentaires sur le client.

# 6. COMMENT CREER UNE FACTURE ?

Pour accéder à la création d'une facture, vous pouvez utiliser :

- L'option **Nouvelle facture** depuis la barre de navigation,
- Le menu Traitements + Nouvelle facture.
- Ou bien ouvrir la liste des documents de ventes depuis le menu **Traitements** et cliquer sur le bouton **Ajouter**.

Une facture peut également être créée par transfert d'un devis.

La facture se compose de trois parties : l'entête, le corps et le pied. Ces parties ont les mêmes propriétés de fonctionnement que dans le devis (voir plus haut).

Tous les champs sont détaillés dans l'aide en ligne, accessible par la touche **F1**, dans chaque partie de la facture.

#### **Remarque**

Vous disposez d'un onglet Acompte, pour créer ou associer une facture d'acompte à votre document. Consultez l'aide en ligne pour connaître le mode de fonctionnement de cette partie.

#### 7. COMMENT ENREGISTRER UN AVOIR ?

Un avoir est un document de vente qui génère une échéance en négatif dans vos règlements.

Vous pouvez créer un document de type avoir depuis le transfert d'une facture, ou bien, en utilisant le menu **Traitements + Nouvel Avoir**.

Un document de type avoir s'ouvre. Vous disposez alors des mêmes options qu'en création de facture.

A la validation du document, le montant net à payer génère une échéance en négatif dans la liste de vos règlements clients.

# 8. TRANSFERT, DUPLICATION ET IMPRESSION DE DOCUMENTS

# **8.1. Transfert de documents**

Le transfert de document sert à transformer un document initial dans un autre type de document. Le document initial n'est alors plus modifiable.

Les devis peuvent être transférés en factures, et les factures en avoirs.

#### **Remarque**

Un document ne peut être transféré qu'une seule fois. Le document initial sera conservé mais ne sera plus modifiable (Il pourra être dupliqué).

Pour cela, vous devez afficher la liste des documents, depuis le menu **Traitements + Documents de vente**. Sélectionnez le document initial et cliquez le bouton **Transférer** disponible dans la partie Navigation de votre barre de navigation.

Consultez l'aide en ligne (**F1**) pour de plus amples renseignements.

#### **8.2. Duplication**

Vous pouvez dupliquer tous les documents, afin de récupérer leur contenu, en utilisant le bouton **Dupliquer** disponible dans la liste des documents de vente.

#### **8.3. Impression des documents**

De nombreux modèles d'impressions sont à votre disposition pour imprimer vos documents de vente. Utilisez le bouton **Imprimer** au bas de la fenêtre du document, et choisissez votre modèle.

Une boîte d'impression s'ouvre et vous permet d'accéder aux fonctions suivantes:

- Un onglet Propriétés pour choisir les paramètres de l'impression.
- Un onglet Aperçu avant impression.

Les fonctions proposées dans chacun de ces onglets sont détaillées dans l'aide en ligne (accessible par la touche **F1** depuis chaque onglet).

#### **8.4. Envoi par e-mail**

Depuis la barre de navigation, ou depuis la fenêtre d'impression, vous pouvez envoyer votre document directement par e-mail. Une fenêtre s'affiche à l'écran. Vous pouvez choisir le modèle de document à envoyer, ainsi que son format. Consultez l'aide en ligne (**F1**) pour de plus amples informations sur ce point.

#### 9. COMMENT SAISIR UN ACOMPTE ?

Une facture d'acompte doit être émise pour tout versement d'acompte effectué avant que la livraison du bien ou la prestation de services ne soit effectuée (article 289 c du CGI)

Vous pouvez la créer directement depuis la liste des documents de vente du menu **Traitements** (ou bien à partir de l'onglet Acompte de la facture). Lorsque la prestation a été réalisée ou les biens ont été livrés, vous allez établir la facture finale, et rattacher à celle-ci la (ou les) facture(s) d'acomptes qui ont été enregistrées.

Sur vos factures, vous retrouverez le récapitulatif des montants d'acomptes versés avec les dates et numéros de factures correspondants, ainsi que le détail par taux du montant total de TVA, la TVA payée, et le restant à payer.

Dans les options du dossier, partie **Comptabilité + Tiers**, vos comptes de TVA en attente, et le compte de Tiers pour les acomptes sont indiqués.

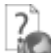

Consultez l'aide en ligne (**F1**), partie **Guide + Facture d'acompte** pour connaître le mode de transfert comptable appliqué, et le détail du fonctionnement des documents d'acompte.

#### 10. COMMENT SAISIR UN REGLEMENT ?

Pour saisir un règlement client, placez dans le menu **Traitements + Règlements**. La liste des règlements déjà effectués apparaît. Cliquez sur le bouton **Ajouter** au bas de la liste pour ajouter un nouveau règlement.

Renseignez alors les informations concernant votre client, et le montant du règlement reçu. Vous pouvez ensuite :

- affecter la totalité du montant en double cliquant, à l'aide de la souris, sur l'échéance correspondante,
- ou bien saisir le montant à affecter dans la colonne Montant Affecté sur les lignes d'échéances concernées.

#### **Remarque**

Vous pouvez également enregistrer un règlement sans le rattacher à une échéance. Il pourra être transféré en comptabilité et vous pourrez par la suite l'affecter à une ou plusieurs échéances si nécessaire.

Afin que le règlement soit transféré dans votre comptabilité, vous devez indiquer un code Banque sur la fiche règlement.

## 11. TABLEAU DE BORD ET HISTORIQUES

#### **11.1. Le tableau de bord**

Le tableau de bord apparaît dès que vous ouvrez votre dossier. Il vous permet d'obtenir une synthèse de votre activité.

Vous pouvez visualiser les informations suivantes :

- Les derniers documents.
- Les devis à relancer.
- Les échéances échues,
- Les statistiques,
- Un graphique représentant votre chiffre d'affaire par mois.

#### **Astuce**

Vous pouvez visualiser les documents en cliquant dessus à l'aide de la souris.

Les données affichées sont mises à jour à chaque ouverture du dossier.

#### **11.2. L'historique des ventes**

Depuis le menu **Données + Historique clients/prospects**, **EBP Devis et Facturation Classic** vous offre la possibilité d'obtenir un historique des ventes clients ou prospects, sous forme détaillée ou non, par article ou famille d'article, en choisissant la période souhaitée et le type de document à prendre en compte.

#### **Remarque**

A chaque fois que vous changez un (ou plusieurs) critère(s) de sélection, n'oubliez pas de cliquer sur le bouton **Actualiser** 

Nous vous invitons à consulter l'aide en ligne, accessible par la touche **F1** depuis les écrans du tableau de bord et de l'historique pour obtenir des précisions sur les paramètres et options disponibles.

### **11.3. L'historique Eco Contribution**

Depuis le menu **Impressions + Historique éco-contribution,** vous avez la possibilité d'imprimer le récapitulatif des barèmes d'éco-contribution utilisés dans les documents.

#### 12. COMMENT TRANSFERER MES ECRITURES EN COMPTABILITE ?

Vous pouvez transférer en comptabilité vos écritures comptables de ventes et de règlements. Pour mettre en place cette interface, vous devez renseigner un certain nombre de données.

#### **12.1. Les données à renseigner avant transfert**

Pour effectuer votre transfert en comptabilité, **EBP Devis et Facturation Classic** a besoin de plusieurs renseignements :

• Dans les options du dossier (menu **Outils + Options**), le chemin d'accès du dossier comptable dans lequel vous souhaitez transférer vos écritures, ainsi que les journaux comptables, et les comptes de TVA ;

#### **Remarque**

Dès que vous aurez sélectionné le chemin d'accès à votre dossier de comptabilité, vous pourrez sélectionner les journaux et comptes comptables existants en comptabilité à l'aide de l'icône

- Les comptes comptables de vente (par taux de TVA) que vous souhaitez utiliser, à renseigner dans les fiches articles ou dans les options ;
- Les comptes comptables de vos clients, dans les fiches clients ;
- Le compte comptable de votre banque, (pour l'écriture de règlement) à renseigner dans la fiche banque ou dans les options ;
- Les journaux comptables (vente, banque) à saisir dans les options du dossier.

#### **Remarque**

Le logiciel prend par défaut les comptes comptables indiqués dans les fiches articles, banques et fiches clients. Si ceux-ci n'existent pas, ce sont ceux des options qui seront utilisés pour le transfert des écritures.

## **12.2. Le transfert**

Pour effectuer le transfert en comptabilité, vous devez vous placer dans le menu **Traitements + Transfert en comptabilité** et choisir le **mode de transfert comptable.** 

Pour chaque mode, nous vous conseillons de consulter auparavant l'aperçu avant impression qui vous donne la liste des écritures qui vont être transférées en comptabilité.

#### **Attention**

La longueur des numéros de comptes saisis dans **EBP Devis et Facturation Classic** doit correspondre à la longueur des comptes dans EBP Compta (voir aide en ligne du logiciel de comptabilité).

#### **12.2.1. EBP Comptabilité**

Ce transfert consiste à saisir les paramètres de transfert (dates, pièces, format) et lancer la procédure, à l'aide du bouton **Lancer le transfert.** 

Le format proposé est unique : « EBP Compta 2001 et supérieur ».

A la fin de la procédure de transfert, un fichier est généré.

#### **12.2.2. Communication entreprise expert**

Utilisez la commande **Traitements + Transfert en comptabilité + Communication entreprise expert** pour accéder à la boite de dialogue d'export des écritures.

Sélectionnez les paramètres de transfert (dates, pièces) et lancer la procédure, à l'aide du bouton **Lancer le transfert.** 

Le lancement de la procédure, ouvre la fenêtre d'échanges de Communication Entreprise Expert. Cette fenêtre permet de sélectionner et ensuite générer un fichier d'écritures comptables sous différents formats.

## 13. COMMENT SAUVEGARDER MON DOSSIER ?

Il est très important d'effectuer régulièrement une sauvegarde des données, et de tourner sur au moins deux jeux de sauvegarde si vous utilisez des disquettes.

#### **Remarque**

La sauvegarde est le seul moyen de pouvoir retrouver votre travail si votre base a été malencontreusement supprimée ou endommagée.

En fonction de la taille de votre dossier, nous vous conseillons d'effectuer des sauvegardes sur des supports contenant davantage de données, et plus fiables, comme les disques ZIP, ou CD-ROM\*.

Vous pouvez aussi effectuer des sauvegardes en ligne avec **EBP Sauvegarde** : 60 jours vous sont offerts avec l'achat du logiciel.

Par le menu **Outils + Sauvegarde** ou depuis l'option **Sauvegarde** de la barre de navigation, vous accédez à l'assistant de sauvegarde qui vous permet de sélectionner les options de sauvegardes et lancer la procédure.

La sauvegarde peut être allégée, en fonction des options sélectionnées. Par défaut, tout est sauvegardé (Données, modèles et formats d'affichage).

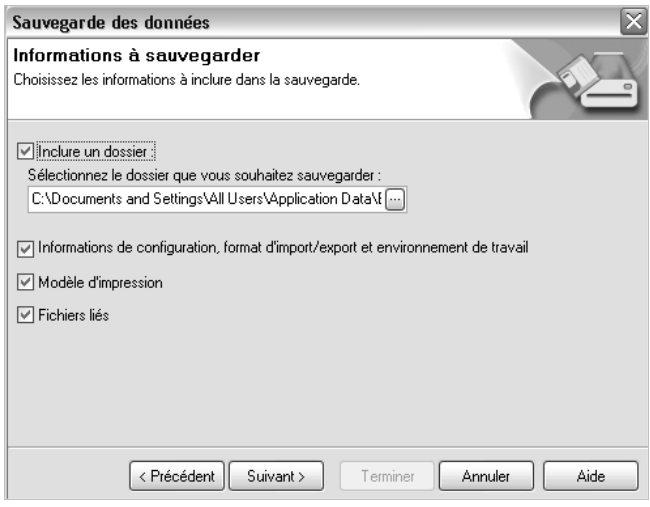

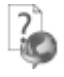

Chaque étape est détaillée dans l'aide en ligne (**F1**).

## 14. COMMENT ARCHIVER MES DONNEES ?

Nous vous rappelons, d'après les art 95 et 98 du bulletin officiel des impôts du 24/01/2006, que l'archivage des données est une opération préconisée pour la conservation de vos documents. Les sauvegardes ne sauraient se substituer à cette opération.

Selon l'art 99 du B.O. des impôts du 24/01/2006, c'est lors de la clôture de l'exercice ou la période comptable que la procédure d'archivage doit intervenir.

Pour cela, utilisez l'assistant d'archivage des données disponible depuis le menu **Outils + Archivage des données.**

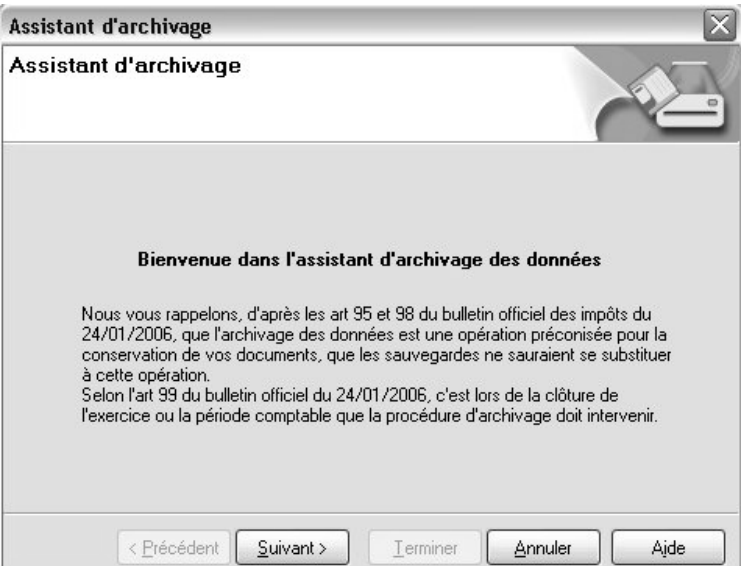

Sélectionnez le dossier à archiver, et l'emplacement des fichiers à générer puis lancez l'opération en cliquant sur le bouton Terminer.

Toutes les données de votre dossier sont archivées dans des fichiers au format texte.

La description des champs du fichier se trouve en entête de chaque fichier.

Les fichiers sont ensuite compressés dans un fichier du type Archives\_Nomdudossier\_jjmmaa.zip.

# **LES FONCTIONS AVANCEES**

Vous trouverez ci-dessous la description des autres fonctions dont vous disposez dans **EBP Devis et Facturation Classic.** L'utilisation de ces fonctions est détaillée dans l'aide en ligne, accessible par la touche **F1** sur chaque écran.

#### 1. L'ECHEANCIER CLIENT

Vous avez la possibilité de consulter à l'écran et d'imprimer les échéances de vos clients, filtrées selon les dates souhaitées.

#### 2. LES RELANCES

Il existe deux types de relances : Les relances pour les devis dont la date de validité arrive à échéance, et les relances clients, concernant les échéances de règlement échues ou arrivant à terme.

#### 3. LE DOSSIER POUR VOTRE EXPERT COMPTABLE

Depuis le menu **Impressions + Dossier expert comptable**, nous vous proposons l'impression de vos factures et règlements, avec les comptes comptables et toutes les informations dont a besoin votre expert pour saisir votre comptabilité.

#### 4. LES EPURATIONS

Vous avez la possibilité de supprimer (par exemple, en fin d'année) tout ou une partie de vos documents, selon les critères choisis (date, comptabilisés, etc..). Attention, cette opération est irréversible, vous devez IMPERATIVEMENT réaliser une sauvegarde de vos données avant de la lancer

#### 5. LES STATISTIQUES

**EBP Devis et Facturation Classic** vous permet d'obtenir de nombreuses statistiques clients, articles, sur vos documents ou règlements, sous forme graphiques ou de tableau (via le menu Traitements – Statistiques). Vous pouvez les imprimer ou les exporter au format Microsoft Excel.

#### **Remarque**

Pour les articles et les clients, vous avez la possibilité de limité le résultat aux 15 premiers.

### 6. EBP SAUVEGARDE

**EBP Devis et Facturation Classic** permet de sauvegarder en ligne, grâce au service EBP Sauvegarde accessible depuis l'assistant de sauvegarde des données.

**EBP Sauvegarde** est un service économique, offrant un hébergement sécurisé de vos données, la possibilité d'y accéder à tout instant et en tout lieu et la simplicité d'un support toujours disponible. Pratique et sûre, la notification de sauvegarde confirme le bon déroulement des opérations.

Avec l'achat du logiciel, 60 jours de sauvegarde en ligne vous sont offerts.

## 7. LE MENU INTERNET

Le menu **Internet** vous offre la possibilité de mettre à jour la version **d'EBP Devis et Facturation Classic**, d'accéder au support technique sur le Web, de consulter la liste des sauvegardes en ligne que vous avez effectuées, de débrider en ligne votre programme etc....

Pour cela, vous devez avoir accès à Internet depuis votre poste. Sélectionnez ensuite l'option désirée, et laissez-vous guider !

# Index

#### $\overline{A}$

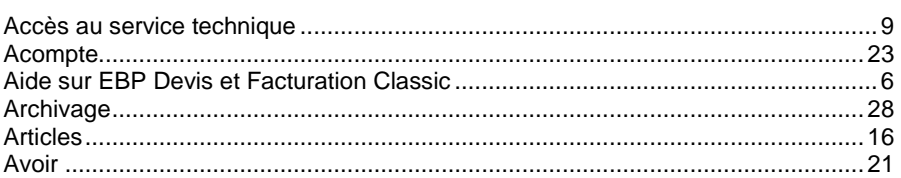

#### $\mathbf c$

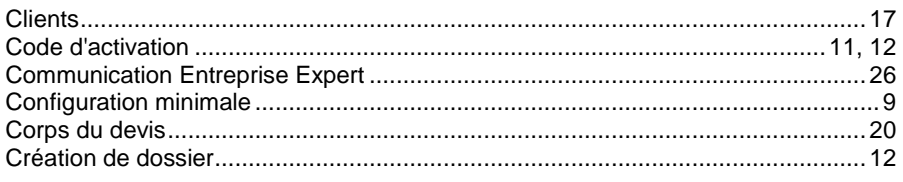

#### D

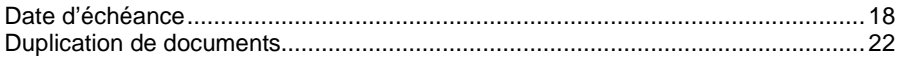

#### $\mathbf{E}$

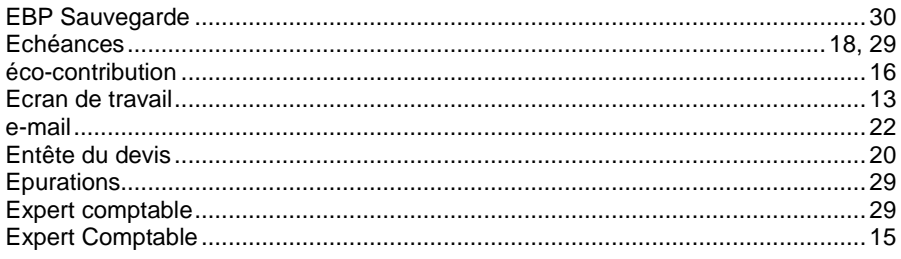

#### $\mathbf{F}$

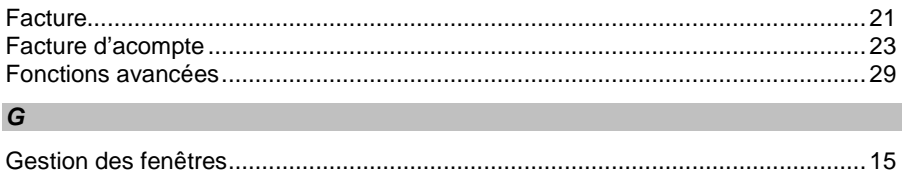

#### $H$

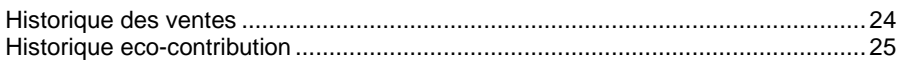

#### $\overline{I}$

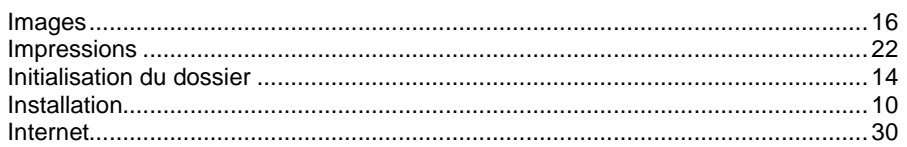

#### $\mathbf{L}$

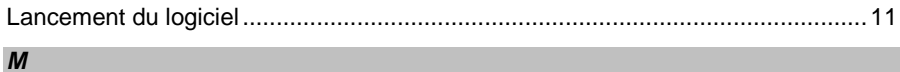

# 

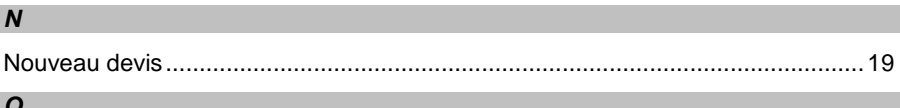

#### $\mathbf C$

 $\mathsf{P}$ 

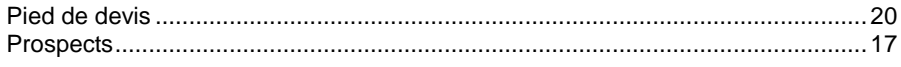

#### $\overline{R}$

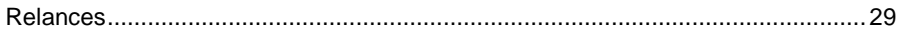

# $\mathsf{s}$

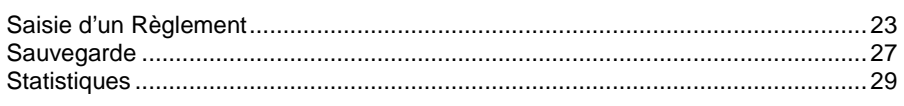

#### $\overline{\tau}$

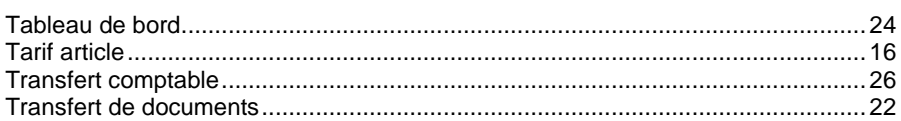